# <span id="page-0-3"></span>**Checklist in Application Form**

[Detailed Steps](#page-0-0)

- 1. Access the "Checklist"
- [2. Check the items and mark as OK](#page-0-2)
- [Expected Outcome](#page-1-0)
- [Related articles](#page-2-0)

#### Λ **Take note**

The illustrations in the Application Forms wiki pages are for consultation purpose only and may not reflect the latest implementation.

There may be minor changes to the screen appearance and layout which are described on the updated page: **[How to complete the application form](https://wikis.ec.europa.eu/display/NAITDOC/How+to+complete+the+application+form).** 

The Checklist section of the application form will help you double-check if your application is ready for submission. Our example below shows the checklist screens for a **KA130 - Erasmus accreditation for higher education mobility consortia** application form.

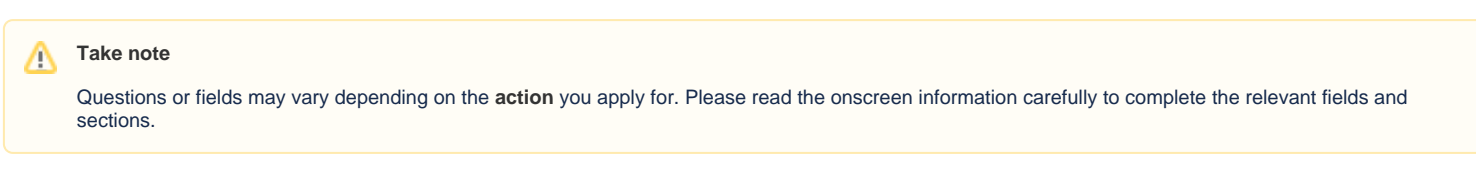

### <span id="page-0-0"></span>Detailed Steps

### <span id="page-0-1"></span>**1. Access the "Checklist"**

Click on the **Checklist** option in the content menu. The Checklist screen will open. You will find a variety of things to check, a link to the **Data Protection Notice**, and the corresponding check boxes.

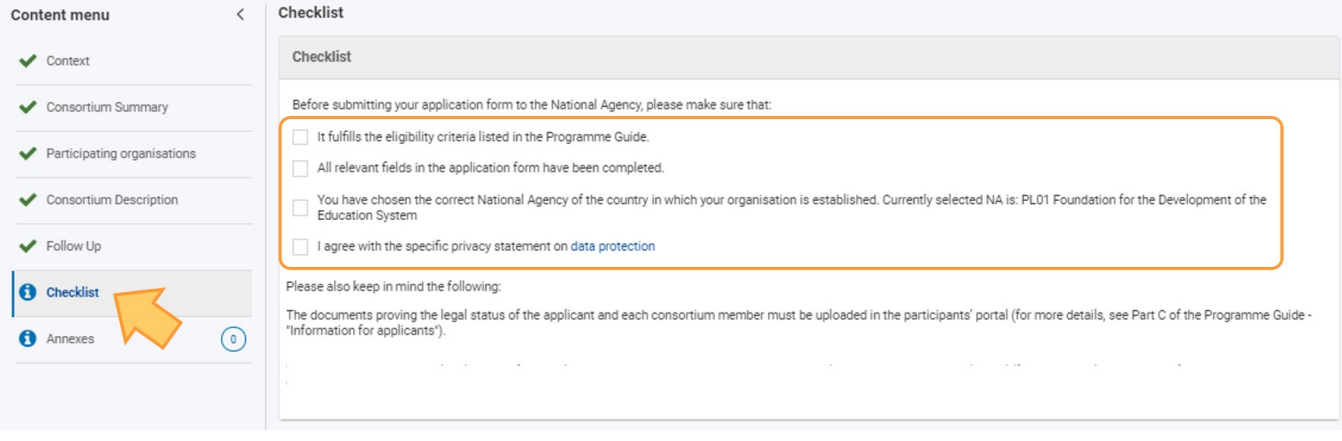

#### <span id="page-0-2"></span>**2. Check the items and mark as OK**

Review the items according to the checklist and if okay check the corresponding boxes. All boxes have to be checked. Once all items have been reviewed and the boxes checked **Checklist** in the content menu is marked complete.

Depending on your application form, you might also have a link to your organisations accreditation profile or a specific notification if the requested grant of your application exceeds 60 000 EUR available.

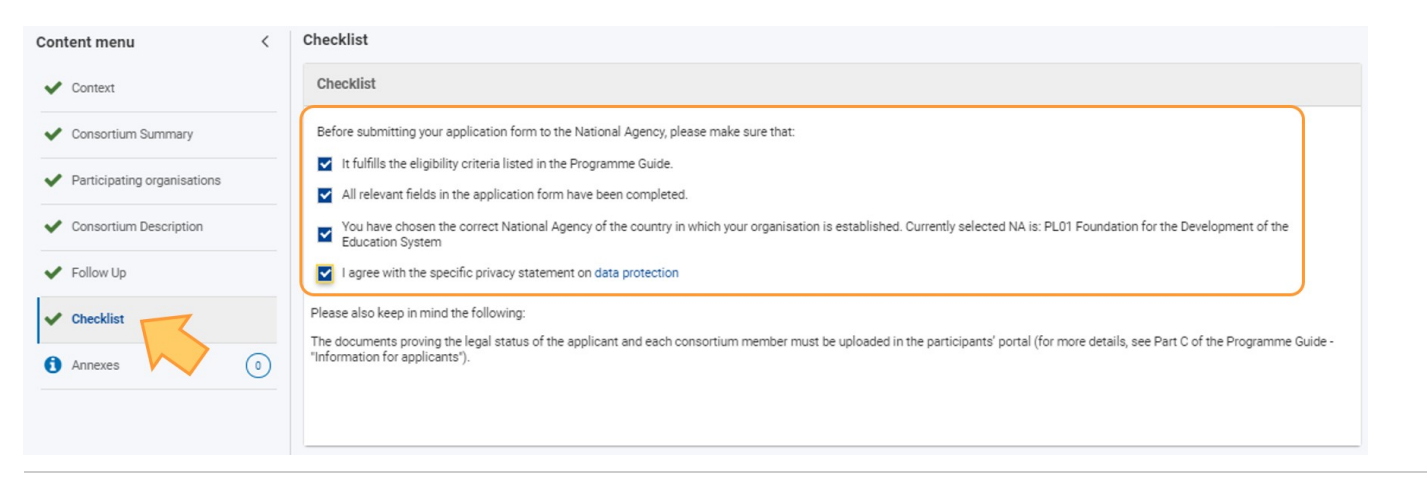

### <span id="page-1-0"></span>Expected Outcome

Checklist section marked complete

## <span id="page-2-0"></span>Related articles

- [Add organisations to an application](https://wikis.ec.europa.eu/display/NAITDOC/Add+organisations+to+an+application)
- [Annexes](https://wikis.ec.europa.eu/display/NAITDOC/Annexes)
- [Apply for grant or accreditation](https://wikis.ec.europa.eu/display/NAITDOC/Apply+for+grant+or+accreditation)
- [Associated Persons](https://wikis.ec.europa.eu/display/NAITDOC/Associated+Persons)
- [Checklist in Application Form](#page-0-3)
- [Context](https://wikis.ec.europa.eu/display/NAITDOC/Context)
- [How to complete the application form](https://wikis.ec.europa.eu/display/NAITDOC/How+to+complete+the+application+form)
- [My Applications](https://wikis.ec.europa.eu/display/NAITDOC/My+Applications)
- [My Contacts](https://wikis.ec.europa.eu/display/NAITDOC/My+Contacts)
- [Opportunities](https://wikis.ec.europa.eu/display/NAITDOC/Opportunities)
- [Participating Organisations](https://wikis.ec.europa.eu/display/NAITDOC/Participating+Organisations)
- [PDF Functionalities](https://wikis.ec.europa.eu/display/NAITDOC/PDF+Functionalities)
- [Sharing an Application Form](https://wikis.ec.europa.eu/display/NAITDOC/Sharing+an+Application+Form)
- [Submission History](https://wikis.ec.europa.eu/display/NAITDOC/Submission+History)
- [Submitting an Application Form](https://wikis.ec.europa.eu/display/NAITDOC/Submitting+an+Application+Form)